# WellSync User Guide

Copyright © 2011 Schlumberger. All rights reserved.

# **Contents**

<span id="page-1-0"></span>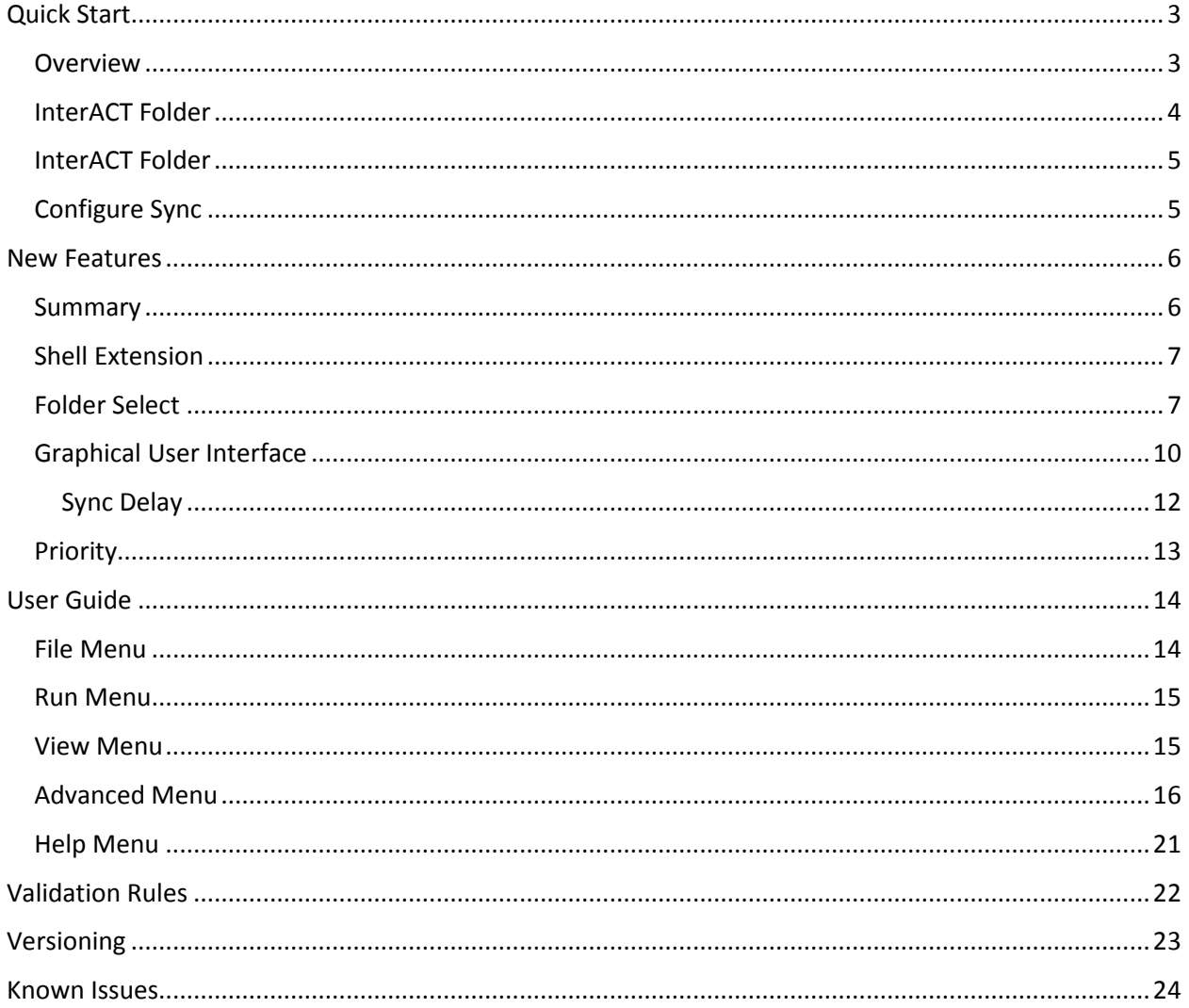

# **Quick Start**

### <span id="page-2-0"></span>**Overview**

Welcome to WellSync. For the purpose of this document we are assuming that all users have a valid login to an InterACT server. If you do not, then please procure one before proceeding.

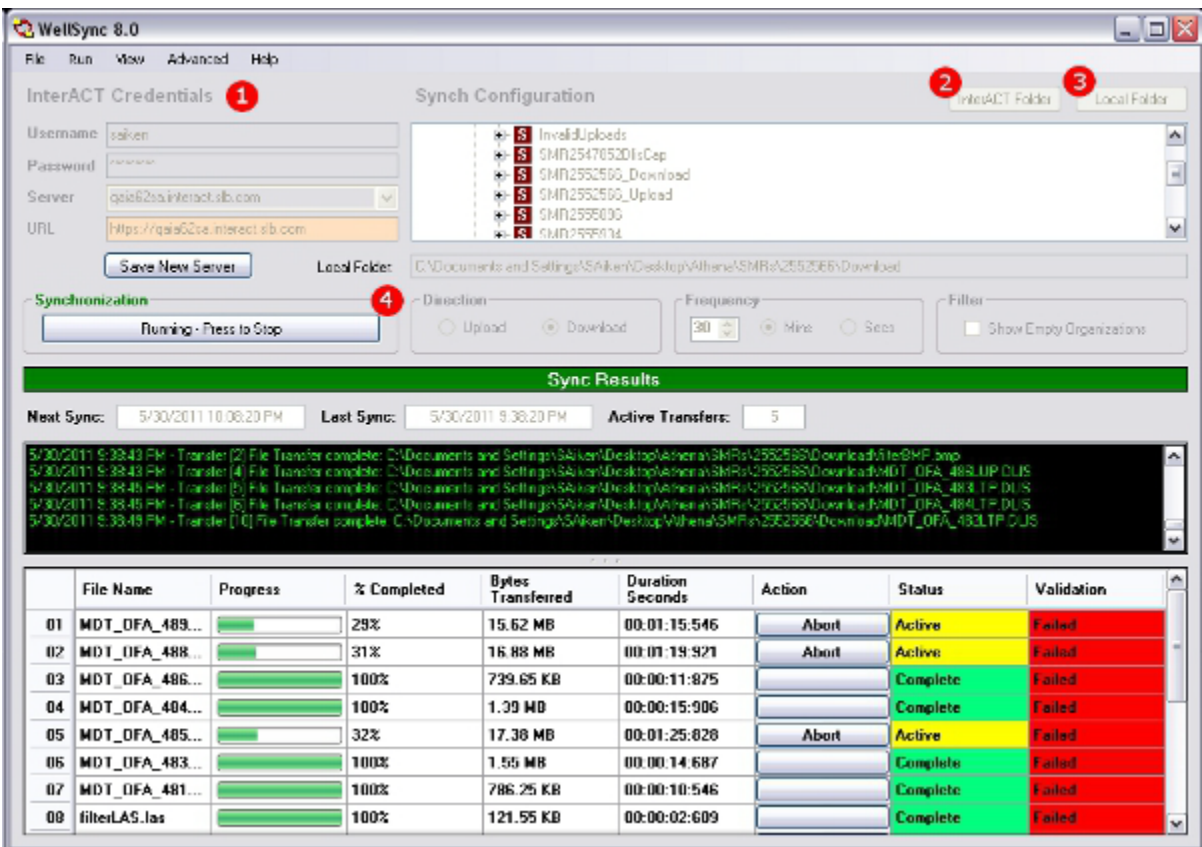

To begin, populate your InterACT credentials:

- **Username :** Your InterACT account username
- **Password :** Your InterACT account password
- **Server :** Your InterACT server
	- o DO NOT put http:// or https:// in the Server box.
	- o Only put www in the Server box if it is needed.
	- o There should be no forward slashes (/) in your server address.

**Review your URL box**. This box can't be edited, but it shows you what WellSync thinks your InterACT server address is. To specify the HTTP protocol, edit the following properties in the **%INSTALL\_DIR%\WellSyncN\WellSyncN.exe.config** file:

*< add key="DevHTTPOverride" value="TRUE" />.* 

To specify the http port, change the following property in the same file to:

```
 < add key="DevPortOverride" value="80" />.
```
## <span id="page-3-0"></span>**InterACT Folder**

Pressing the **InterACT Folder Search button** (2) in the main WellSync GUI launches the InterACT Folder Search screen.

You can enter search criteria here or use wildcards to pull every folder that you have access to. If nothing is returned, the program will try to search again ommitting the most general search criteria.

Your search criteria will be remembered between sessions.

You can also access this screen by typing *Ctrl+I* or using the **Run -> Select InterACT Folder** Menu Item.

Though you cannot search Sections or SubSections here, you will be able to desginate them in the main User Interface after searching here.

## **Drill Down As Needed.**

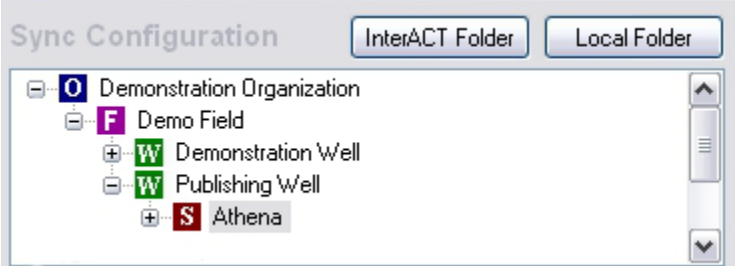

In the Main GUI you can now browse the Search Tree to find the Well, Section, or SubSection you wish to communicate with. Click on your target so that it is Highlighted like **Athena** is in the screenshot.

## Empty Organizations.

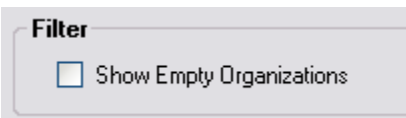

Unless this checkbox is selected, the display of organizations that don't have any Wells underneath will be suppressed.

## <span id="page-4-0"></span>**InterACT Folder**

The next input required from the user is the selection of the local directory to communicate to or from. Pressing the **Local Folder button** (3) in the main WellSync GUI launches a standard Folder Search screen.

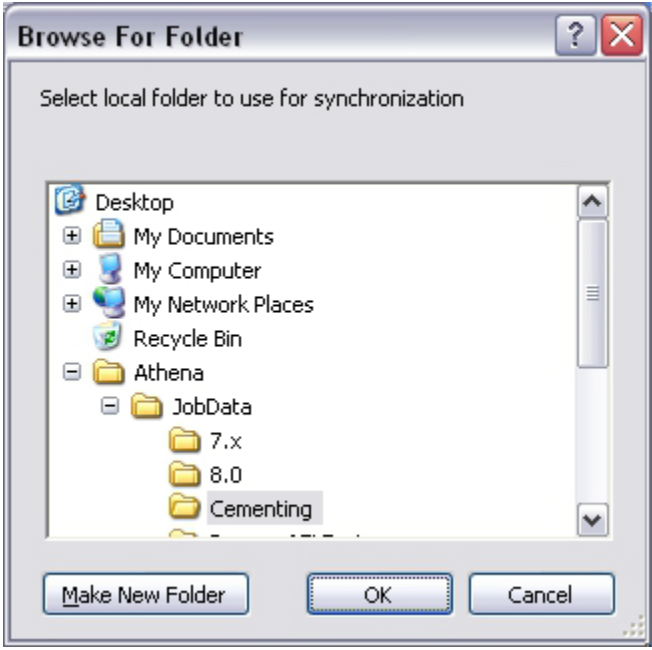

Browse to your local folder ( or create new folders ) as you normally would in any application.

## <span id="page-4-1"></span>**Configure Sync**

The final stage is to configure the synchronization direction (upload files to InterACT, or download files from InterACT), as well as the frequency to perform synchronization checks between InterACT and the local machine running WellSync. The current release of WellSync facilitates only unidirectional synchronization (i.e. upload or download). You may open and configure more than one WellSync window, if desired.

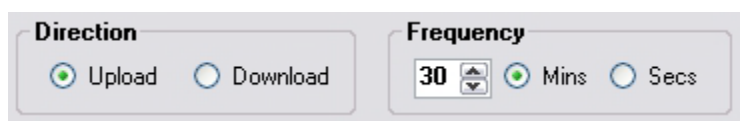

**Upload Synchronization** is employed when the contents of a directory on the client machine need to be uploaded (and synchronized) with a Field/Well/Section/SubSection on the InterACT server selected.

**Download Synchronization** is used when the client needs a directory to be synchronized with the contents of a particular Field/Well/Section/SubSection on the InterACT server. This means if any new files/data arrives on the server it should be synchronized, and downloaded as specified.

**Synchronization Frequency** is the delay between synchronization sessions. If you leave WellSync running instead of closing it after you Synchronize a folder then it will wake up and resynch the folder at this interval.

#### **Start Synching!**

Once you have set your Interact Folder, Local Folder, Synch Direction, and Synch Frequency you are ready to go!

<span id="page-5-0"></span>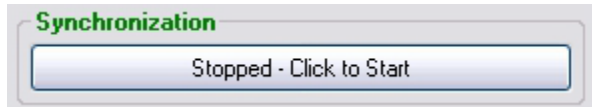

## **New Features**

#### <span id="page-5-1"></span>**Summary**

Note: A hidden file transfer limit of one has been added that restricts more than one DLIS file to be uploaded to the RTDB database at a time. For server performance reasons, these files will be restricted to a maximum of 1 file in flight regardless of what the active transfer limit is set to.

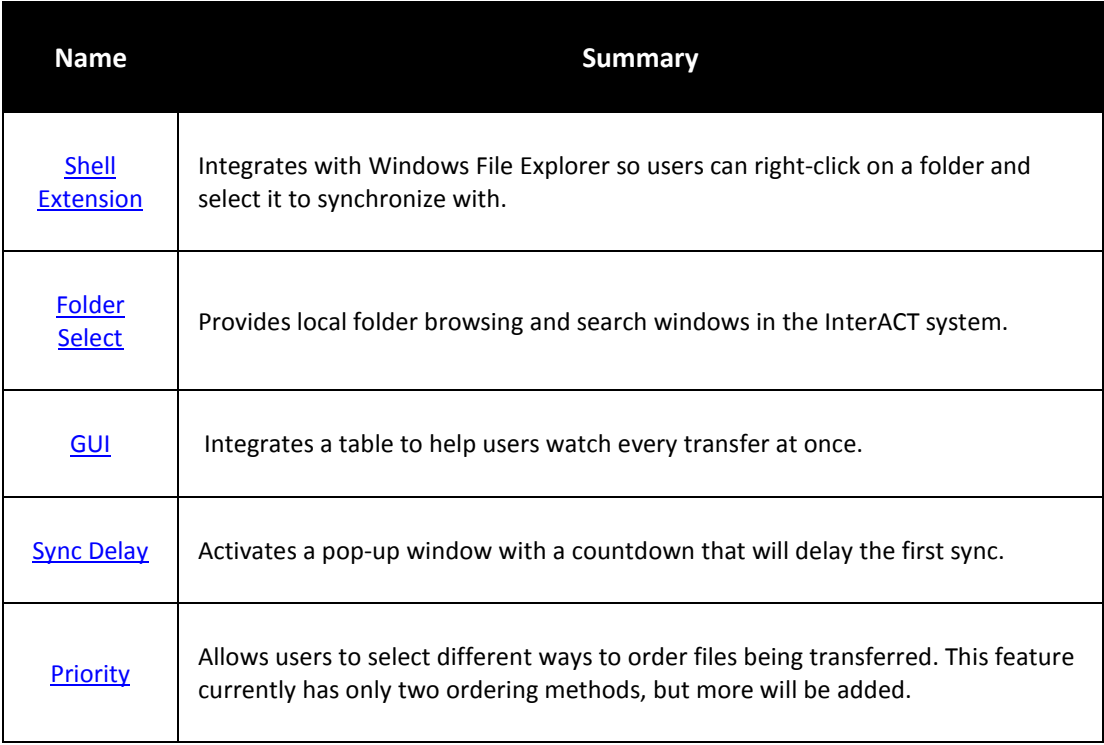

## <span id="page-6-0"></span>**WellSync 8.0 will only permit a max of one DLIS files to be uploaded to the RTDB at once.**

### **Shell Extension**

This feature integrates WellSync with Windows Folder Explorer so that users can right-click on a folder and select "Sync Folder" to launch WellSync.

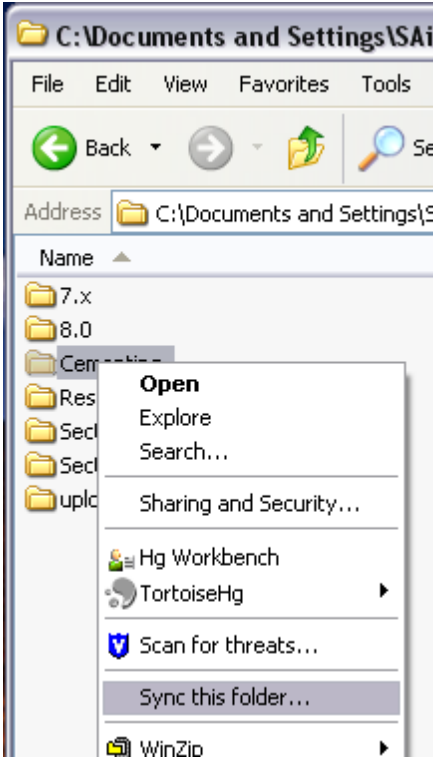

The program will launch with the selected folder pre-populated as the local folder to synchronize.

## <span id="page-6-1"></span>**Folder Select**

Several changes have been made to folder browsing both locally and in the InterACT system.

- **InterACT Folder Search** The logic used to search for wells on the InterAct server has been altered.
- **Local Folder Browser** A modern file browser has been added for the local side that allows users to create new folders as needed.

#### **InterACT Folder Search**

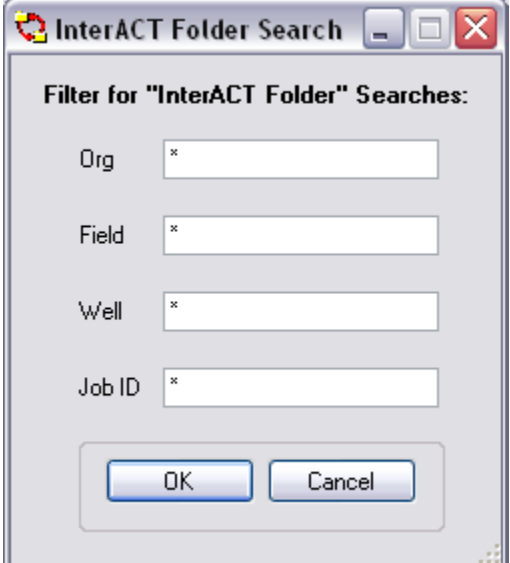

#### • **Search Logic**

There are some changes to the search logic.

- In the results box, entries that have no wells underneath won't display. This will reduce clutter. Users can reveal them by selecting the check box "Show Empty Organizations" in the main graphical user interface (GUI).
- If multiple criteria in the search return no results, WellSync will search again omitting the most general criteria. For example, if a search on Org of "Demo\*" and a Well of "MyWell" produces no results, WellSync will try just searching for "MyWell" to see if it exists in another organization.

#### • **i-District Job Number ( Job ID )**

This feature only works for InterACT servers 7.x and later.

It allows the user to enter an i-District Job Number in WellSync. Then WellSync searches for sections with that i-District Job Number and presents a list of sections that match (similar to the old WellSync's filters for ORG, field, etc).

#### **Local Folder Browser**

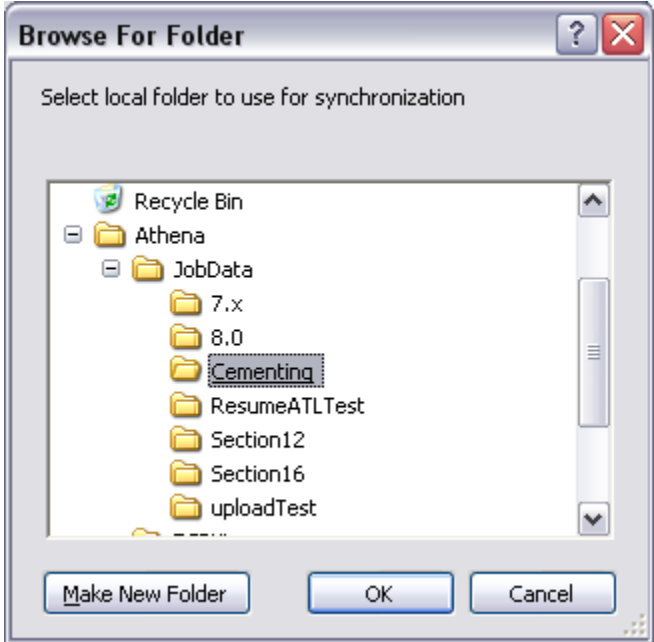

- If you click "Local Folder" then a standard folder browsing window will pop up for you to select your synchronization folder.
- You can also copy/paste the path directly into the Local Folder TextBox in the main GUI.

# <span id="page-9-0"></span>**Graphical User Interface**

WellSync has a new graphical user interface with several notable enhancements. The goal of these changes was to make the interface more communicative and responsive to the user.

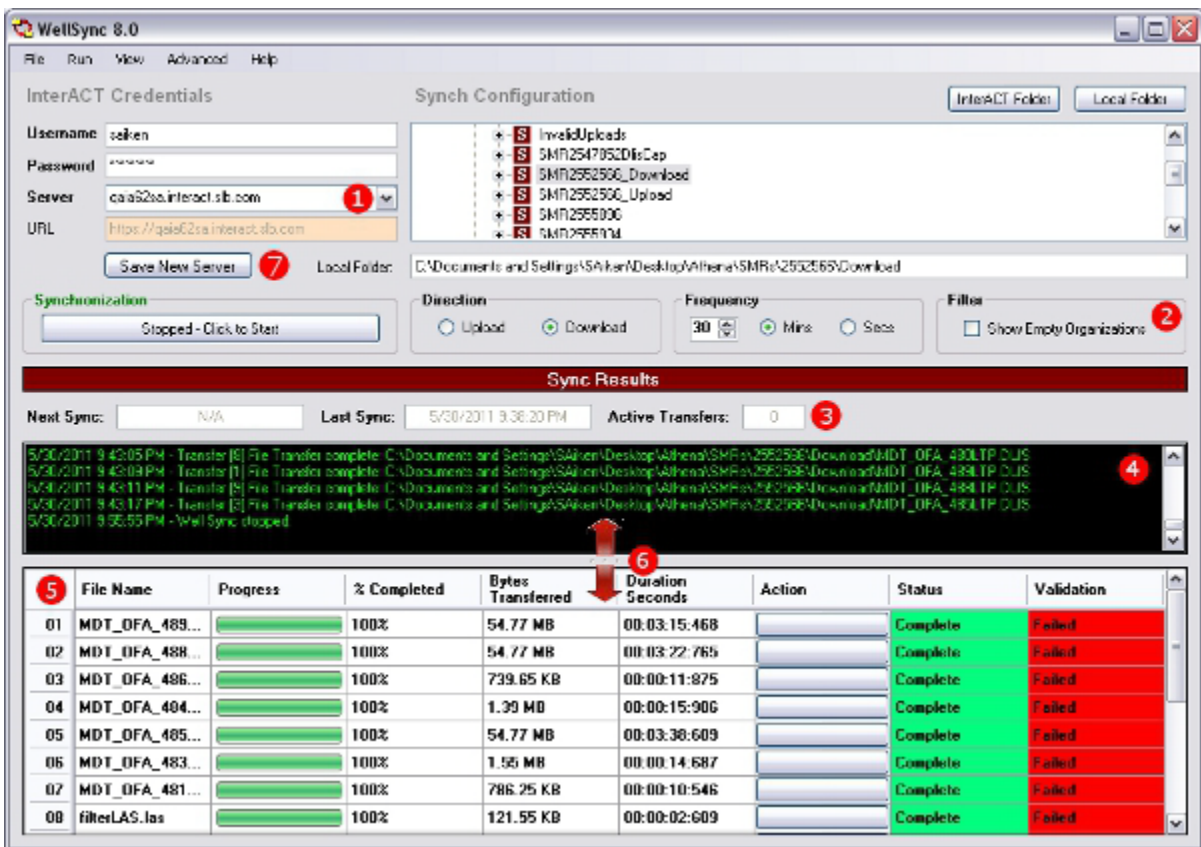

## 1) **Server Drop-Down List.**

Users can enter the InterACT server to connect to or select one from a new drop-down list containing the major InterACT servers.

#### 2) **Show Empty Organizations.**

The new InterACT folder search attempts to assist users by hiding undesirable results. An organization or field that contains no wells is assumed to be undesirable. If this is not so, click "Show Empty Organizations" to reveal them.

#### 3) **Moved the Synch Statistics.**

To make a more effective use of space, unnecessary synch statistics were eliminated and the useful ones were moved into a stripe. This allows the Synch Log to extend across the entire width of the interface.

#### 4) **Synchronization Log View.**

The lesser log window has been removed. The error messages are now displayed as pop-ups for greater visibility.

- The Synchronization Log was extended the full width of the screen.
- Users can now copy and paste directly from the Synchronization Log.
- The Synchronization Log no longer blanks every synch interval. New entries append until the application is closed and re-opened.

## 5) **Active Transfer Viewers.**

The Active Transfer Viewer allows users to monitor the progress of each transfer. Users can also use it to abort and resume individual transfers within a synchronization batch.

The Active Transfer Viewer displays the validation status of the files, but it is subject to significant time delay. Network administrators require that we keep traffic to a minimum so Wellsync only looks for validation data every 30 seconds. Also, some files keep their validation information in the footer instead of in the header so the entire file will have to upload before the server can even attempt to validate it. And users can expect up to a minute's delay after file completion for validation to begin.

## 6) **Divider.**

The draggable divider sets the height of the Active Transfer Viewer and the Synchronization Log. If desired, the divider can be raised to hide the text log screen entirely and users can rely on the Active Transfer viewer to monitor transfer status.

## 7) **Save Server.**

<span id="page-10-0"></span>This button stores servers that are not in the server Drop Down.

## **Sync Delay**

Currently in WellSync when you click 'Stopped - Click to Start' the client immediately performs a synch request and then checks in every synch interval to see if there is more to do. Some users with poor bandwidth have requested the ability to delay that first synchronization so that they don't have to manually kick it off late at night.

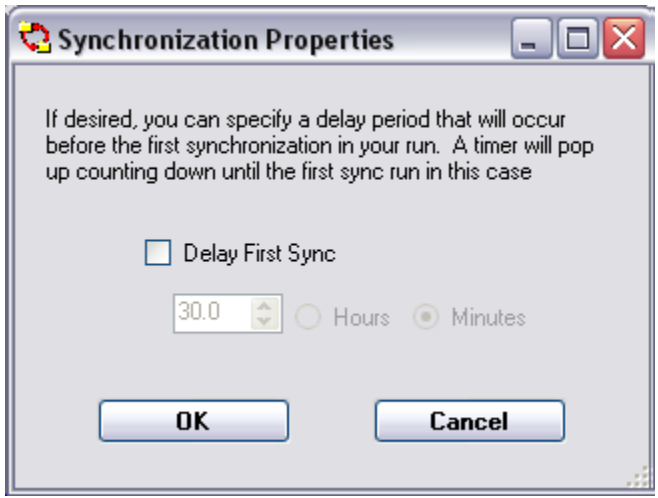

Go to **Advanced -> Misc -> Set Synchronization Properties** dialog to let the user specify an initial delay and a checkbox to activate/deactivate the initial delay feature.

<span id="page-11-0"></span>When the user starts synchronization a check is run to see if the delay control is turned on. If so, a modal dialog pops up with a countdown running for the first sync. The modal will also contain a brief explanation of the Delay feature and instructions on how to turn it off.

## **Priority**

WellSync was designed to allow programmers to easily create ordering methodologies and swap between them on the fly. It will be used by product owners to define different ways of prioritizing file transfers to meet the needs of end users.

Select default transfer priority by going to **Advanced -> Misc -> Set File Priority**

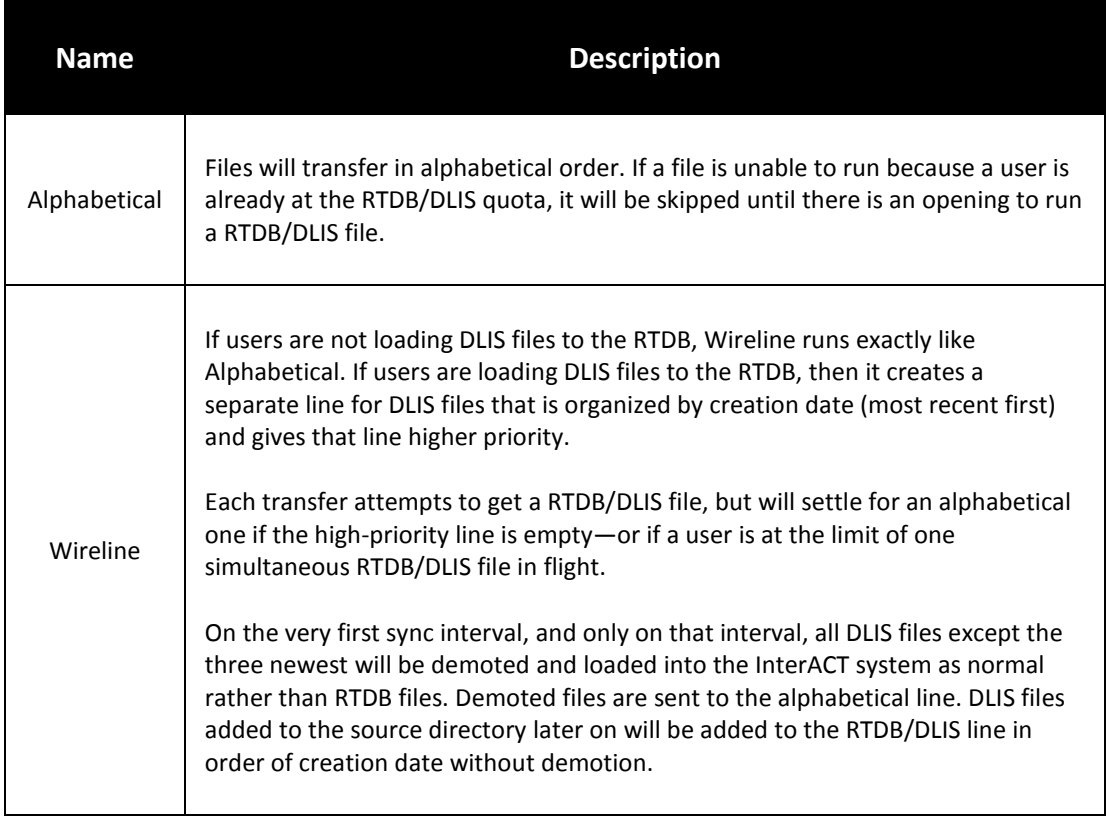

<span id="page-12-0"></span>**When uploading DLIS files to the RTDB Database with an Activity of Wireline, files will use Wireline Prioritization regardless of the settings.**

# **User Guide**

## <span id="page-13-0"></span>**File Menu**

These are the options in the **File** Menu Drop Down:

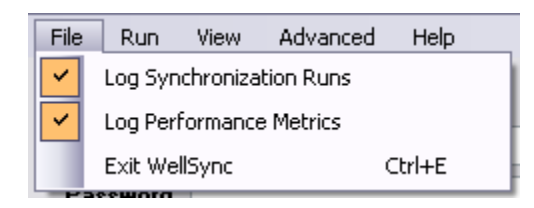

- **Log Synchronization Runs** Writes Synchronization Logs to WellSyncLog\_[timestamp].txt
- **Log Performance Metrics** Writes transfer details to AppDirectN\_Metrics\_[timestamp]\_[fileNum].txt
- **Exit WellSync (Ctrl+E)** Will exit the WellSync application.

Logs are all stored in the **Logs** folder in the application directory. This is typically under **Program**  Files -> Schlumberger -> WellSyncN although a shortcut to the directory is also available from **Start -> All Programs -> Schlumberger -> WellSyncN**.

**These log files will take up a lot of space and should be periodically deleted if you do not disable logging.** 

## <span id="page-14-0"></span>**Run Menu**

These are the options in the **Run** Menu Drop Down:

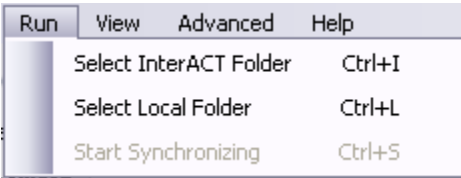

- **Select InterACT Folder (Ctrl+I)** Launches The **InterACT Folder Search** window as if you had clicked the **InterAct Folder Button** in the Main User Interface.
- **Select Local Folder (Ctrl+L)** Launches The **Local Folder Search** window as if you had clicked the **Local Folder Button** in the Main User Interface.
- **Start Synchronizing (Ctrl+S)** Begins the synchronization process. If synchronization is already running then pressing Ctrl+S' will stop the current synchronization. This option will be greyed out if you have not entered in a username/password or selected folders or are otherwise missing some step that needs to be completed for a successful synchronization.

## <span id="page-14-1"></span>**View Menu**

These are the options in the **View** Menu Drop Down:

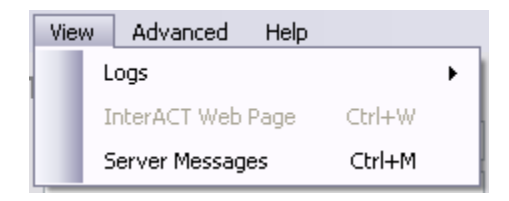

• **Logs**

Displays the corresponding log files. Each file is uniquely named with an appended timestamp. Each instance of the WellSync application will create its own version of these files. If you want to review old versions of these files, you need to browse to the **Logs** folder in the application directory and open them manually.

• **InterACT Web Page (Ctrl+W)** Feature Currently non-functional.

• **Server Messages (Ctrl+M)** Displays a window that shows the last/current message sent from the InterACT server. This may contain text or text with associated XML from the server and can be useful during problem diagnosis.

## <span id="page-15-0"></span>**Advanced Menu**

These are the options in the **Advanced** drop-down menu:

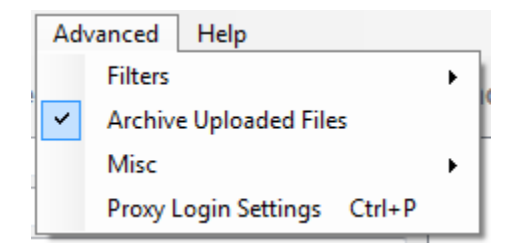

- **Filters** Filtering controls which files are synchronized and which are ignored.
- **Archival** Activate TransACT archiving.
- **Misc.** Assorted synchronization settings.
- **Proxy Login Settings** Authenticate with a proxy server.

#### **Filters**

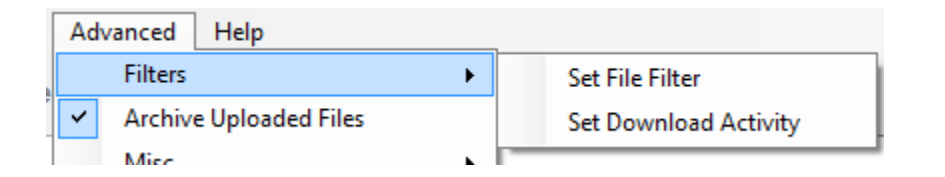

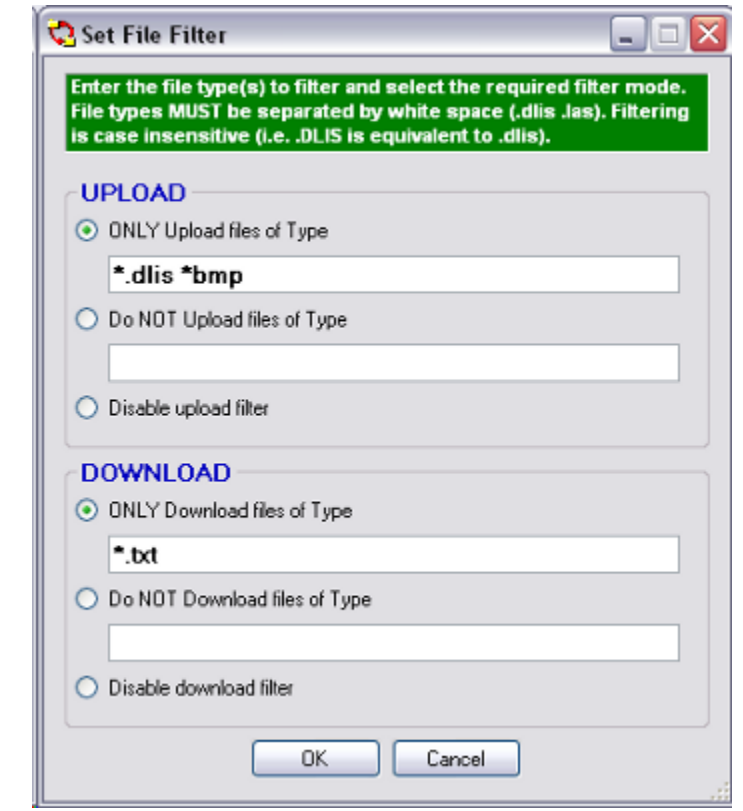

• **Set File Filter** This menu selection opens a dialog window that allows a user to specify a filter for the types of files considered for synchronization. Different settings can be applied depending on whether the upload or download mode is set. The filter can apply to which file types will be considered or not considered for synchronization. The user can also disable file filtering if desired.

The filter defined in this example will only upload .dlis and .bmp files and only download .txt files.

Filtering is case insensitive and only applies to file extensions.

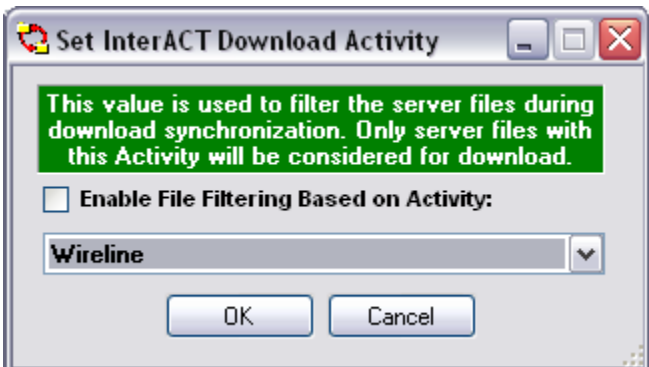

#### • **Set Download Activity**

Set Download Activity can be used to specify that only files associated with a particular InterACT activity will be synchronized and downloaded. If the Activity name is left blank, is set to an Activity that does not exist for the selected Field/Well/Section, or is not checked to enable the filtering, then the Activity filter is disregarded.

### **Archival**

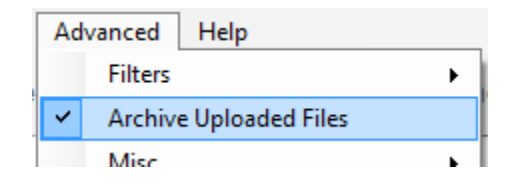

#### • **Archive Uploaded Files**

If the organization level within the InterACT system has "Upload files to TransACT" enabled, a user can enable this setting (checkmark indicates enabled) to also archive the files as they are uploaded to the InterACT and TransACT systems.

#### **Miscellaneous**

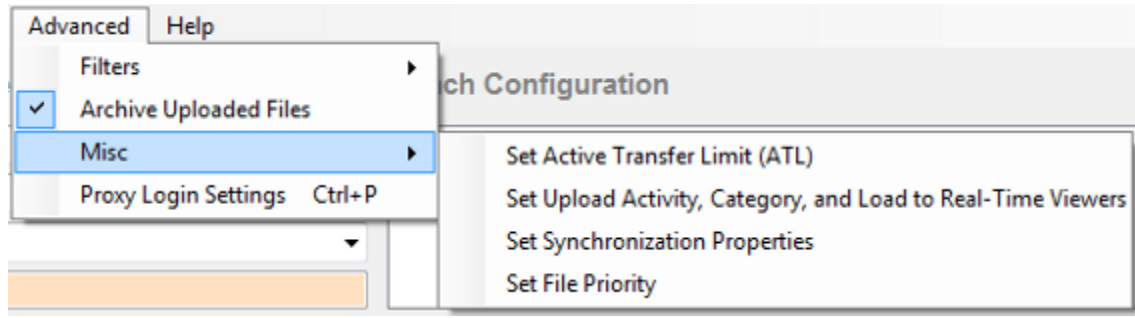

## • **Set Active Transfer Limit (ATL)**

This setting allows a user to limit the number of active transfers allowed at any one time. This can be used to improve file transfer throughput for users on smaller bandwidth connections. The more simultaneous files allowed, the lower the bandwidth available to each file. If the ATL is reached, no new transfers will be initiated until it drops below the number specified here. The ATL can be set to a maximum value of 30 active transfers.

• **Set Upload Activity, Category, and Load to Real-Time Viewers** This configuration allows the user to configure files to be loaded to the InterACT real-time database (RTDB) and the InterACT catalog. A user can select the Activity and Category so each file type is configured automatically. Files (DLIS, LAS, WITSML, XML(WITSML)) can only be uploaded to the RTDB if they are uploaded into a Section. The user can specify to be prompted to select a Category and Activity for each file that is not log data.

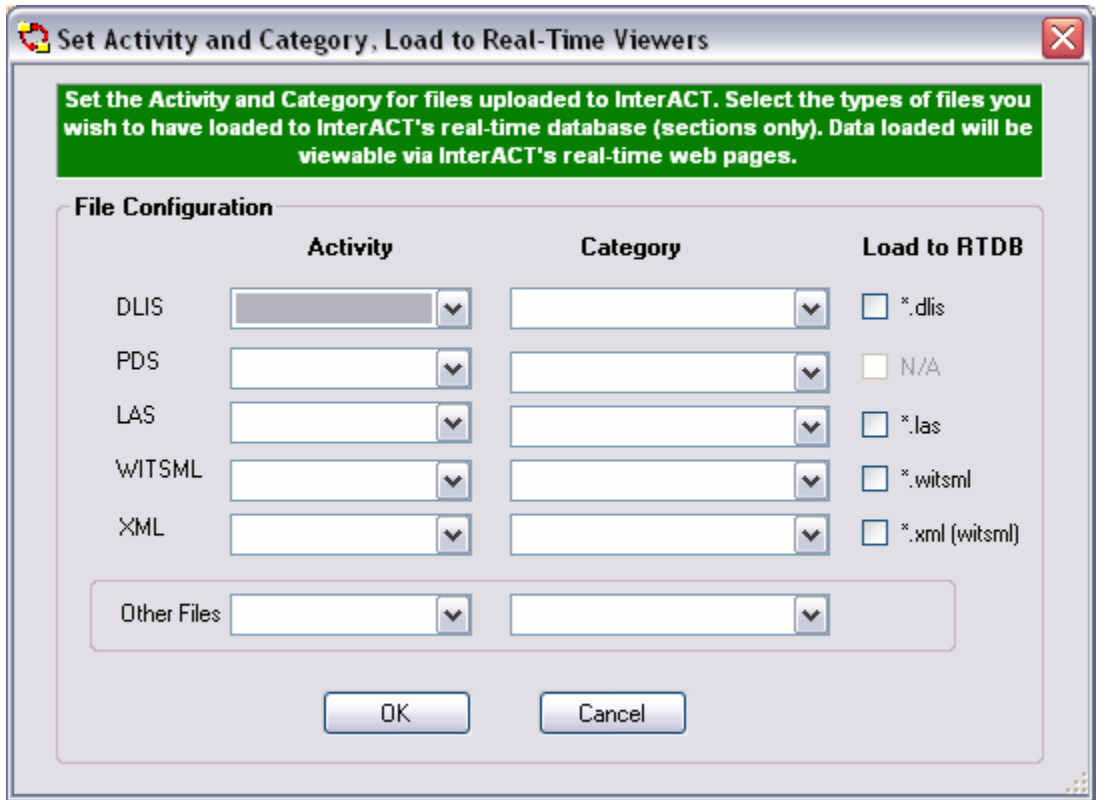

## • **Set Synchronization Properties**

WellSync can delay its first synchronization run rather than starting the moment immediately after users click **Start Syncing**. For example, users can start a delayed synch run when they leave work. When transferring files late at night, there is less competition for bandwidth.

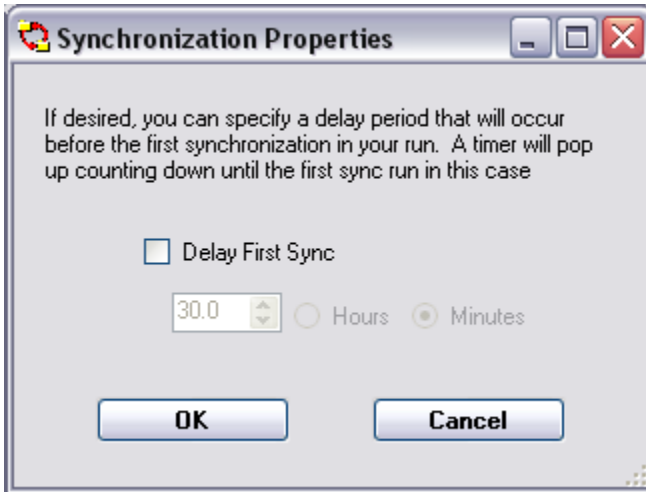

• **Set File Priority**

WellSync was designed to allow programmers to easily create ordering methodologies and swap between them on the fly. This will be used by product owners to define different ways of prioritizing file transfers to meet the needs of end users. For more details, go to **New Features**.

#### • **Proxy Login Settings**

If WellSync is being run in an environment that requires authentication to a Forward Proxy Server in order to access the Internet, the security credentials for the Proxy Server may be entered into this dialog for authentication. Note that this does not support setting the Domain, only User Name and Password.

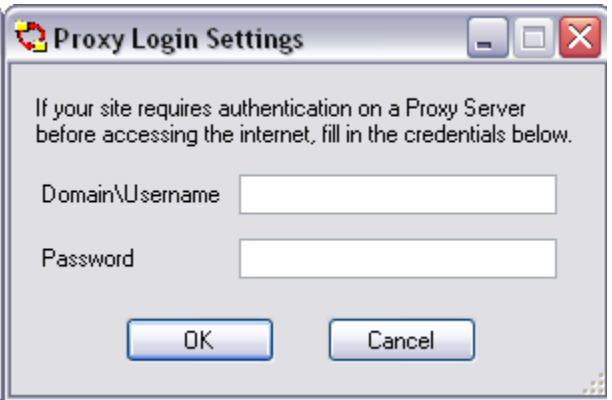

## <span id="page-20-0"></span>**Help Menu**

These are the options in the **Help** Menu Drop Down:

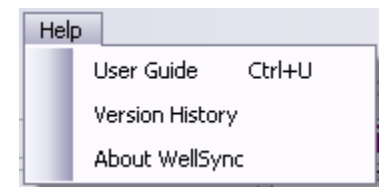

• **User Guide (Ctrl+U)**

Links user to this most excellent User's Guide.

- **Version History** Links user to the developer's notes in Readme.txt.
- **About WellSync** Presents a Splash screen that details version and copyright information.

# <span id="page-21-0"></span>**Validation Rules**

File validation is available for log files (DLIS, LAS, PDS) to ensure files published by Schlumberger users are not published into the wrong place. If validation is enabled, the Company name, Field name, and Well name (if file is in a Well) parameters are compared to the file header, prior to publishing into InterACT. Validation can be enabled or disabled from the **Edit Organization Details** page of InterACT. The InterACT File Details page shows the validation status of a log file.

A **Poor Match** is when the company name has a spelling error of one character only, though spaces are ignored for the comparison (i.e. Shlum berger). A **Poor Match** is only allowed for company name, not for field or well name.

The publisher is informed of validation failure through the InterACT Web user interface, and from the WellSync Active Transfer Viewing Table. Because querying the server for validation status creates a lot of chatter, WellSync only updates validation status every 30 seconds.

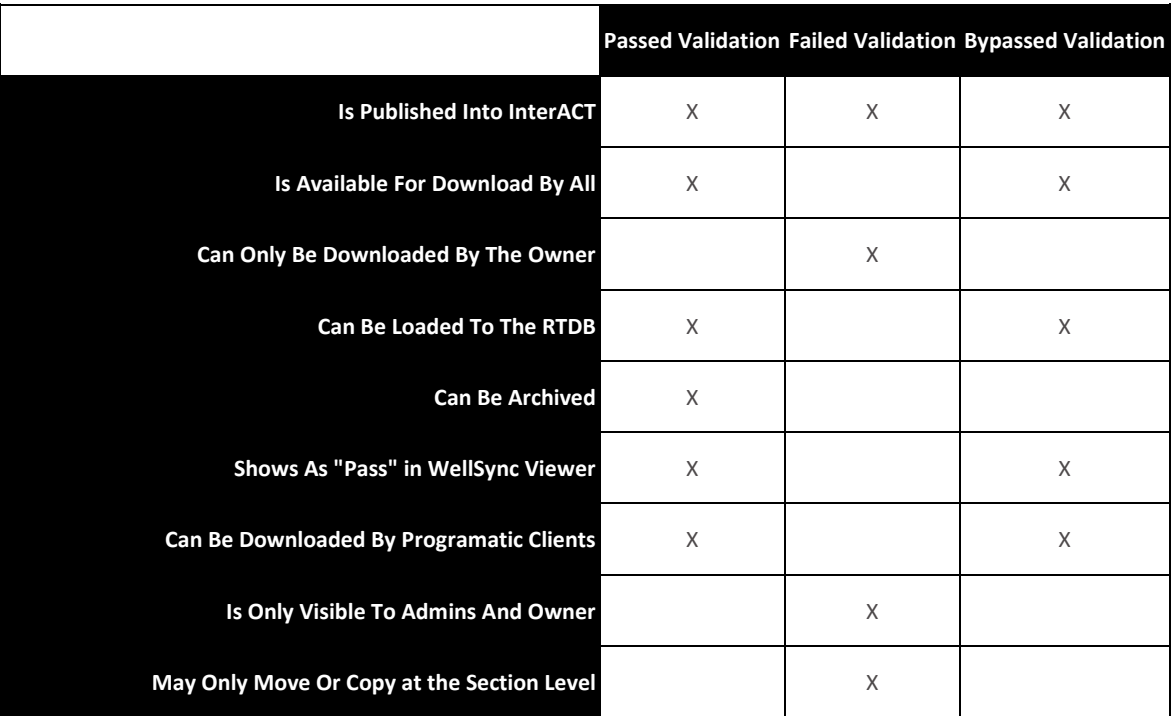

# <span id="page-22-0"></span>**Versioning**

The WellSync application runs on a client machine and provides file synchronization capabilities between an InterACT server and a local directory. It can perform automatic transfers of multiple files simultaneously over HTTP(s). WellSync runs on the following operating systems:

- Windows XP ( 32/64 bit )
- Windows Vista ( 32/64 bit )
- Windows 7 ( 64 bit )

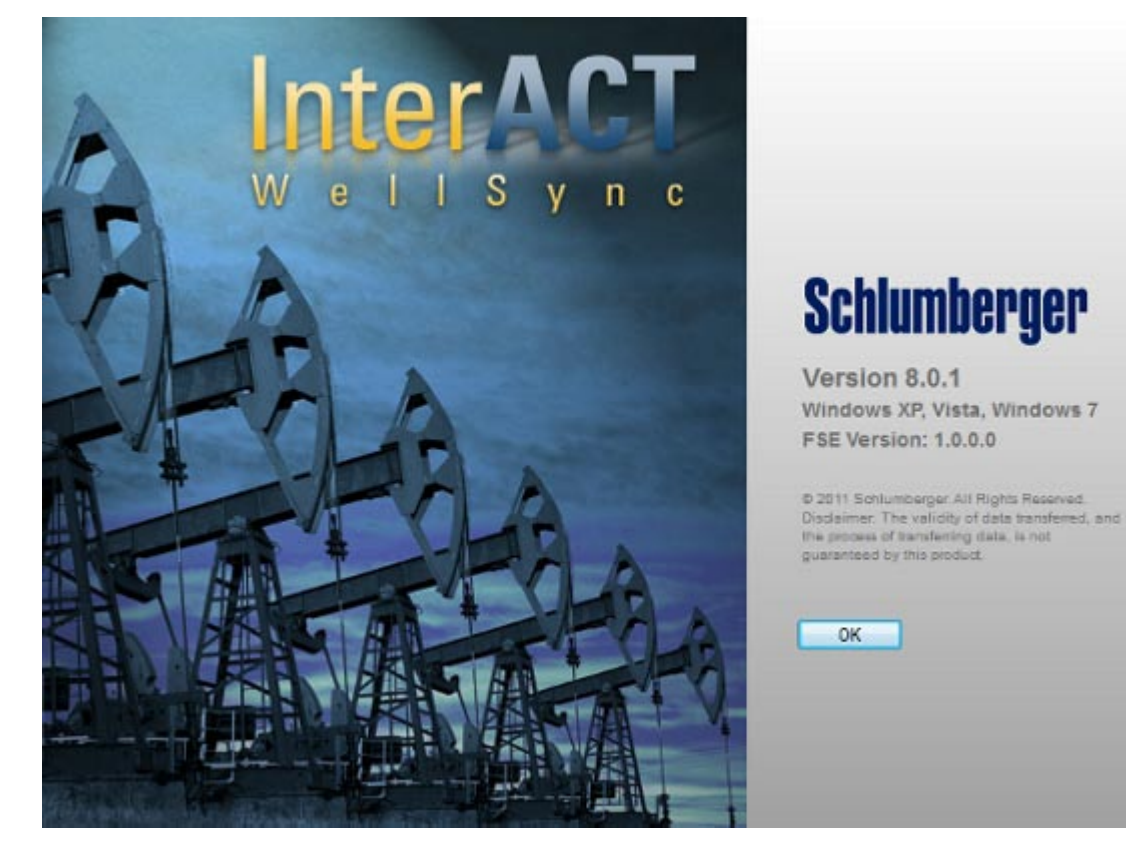

#### **Documentation Version History**

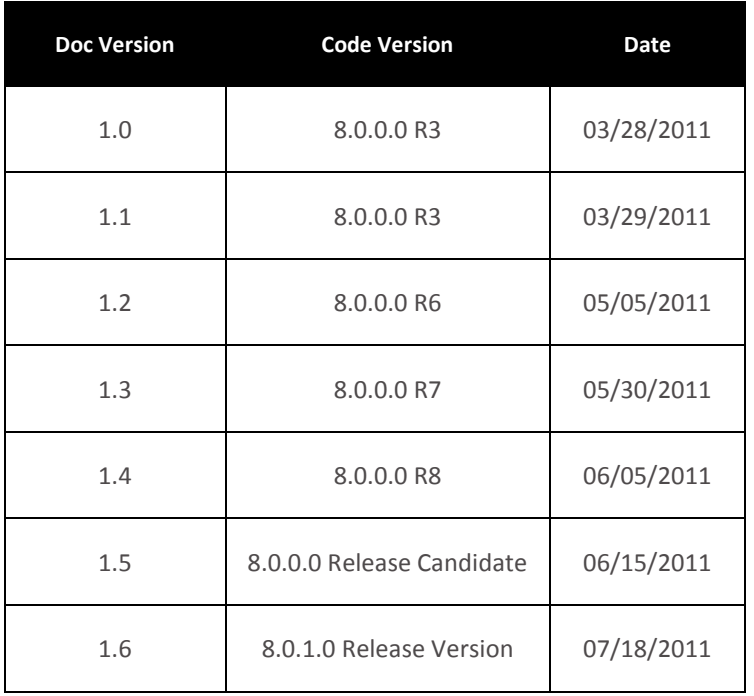

## <span id="page-23-0"></span>**Known Issues**

The following are items that the development team of WellSync is aware of at the time of this release. For a more up-to-date list, visit Bug Tracking on the [WellSync Wiki.](http://teamspace.slb.com/sites/InterACT/MediaDelivery/WellSync%20Wiki/Bug%20Tracking.aspx)

- The menu item **View -> InterACT Web Page** only works if users are already logged in to the appropriate InterACT server in the default Web browser.
- Clicking on **Fail** in the Validation column doesn't show failure details.
- On Windows 7, telling the operating system to increase font sizes distorts the graphical user interface (GUI).

Future Enhancements

- GUI enhancements for a more FTP-like GUI
- Support for recursive downloading of subfolders and their contents
- A section and subsection creation feature in the WellSync user interface
- Proxy server capabilities
- Logging improvements